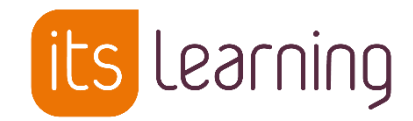

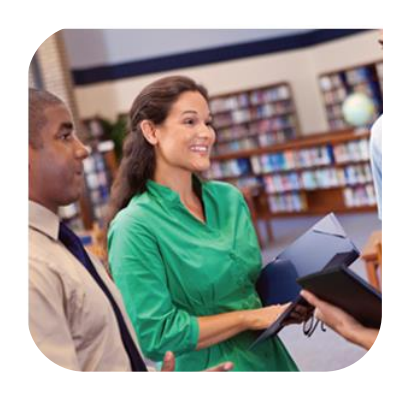

23 juin 2021

# *Guide de redémarrage*

*pédagogique dans la plateforme*

- *Primaire*

- *Supérieur*

- *Plateformes en Belgique* 

*été 2021*

Enseignants/Formateurs

itslearning.com

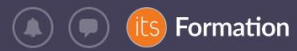

# Table des matières

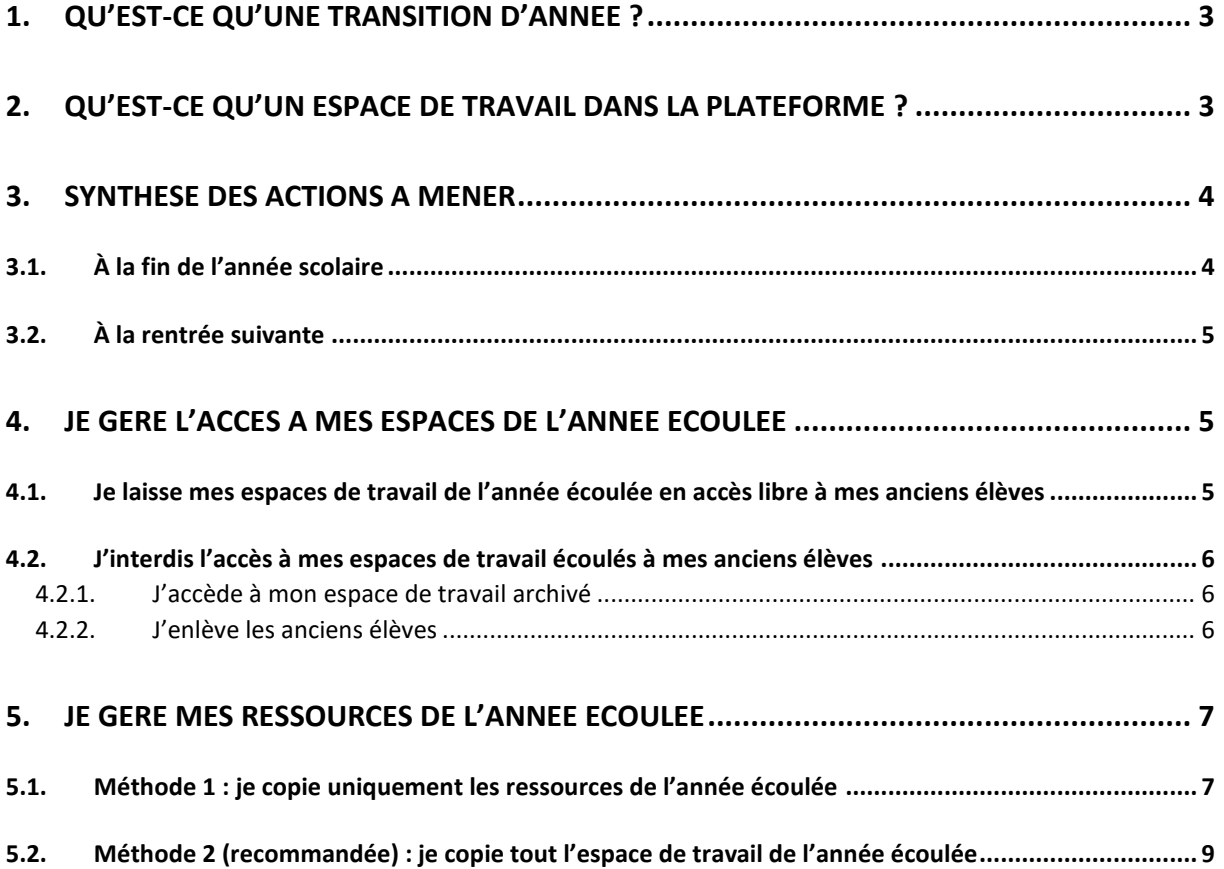

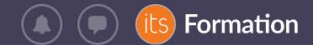

### <span id="page-2-0"></span>**1. Qu'est-ce qu'une Transition d'année ?**

Ļζ

A la fin de l'année scolaire, itslearning met en place une opération de transition d'année qui vise à passer d'une année scolaire à l'autre.

Cette opération est réalisée par itslearning ou par l'administrateur de votre établissement pendant l'été et n'a pas d'impact sur vos pratiques pédagogiques dans la plateforme. L'administrateur a accès à des procédures spécifiques qui lui sont communiquées directement par les équipes d'itslearning pendant l'été.

itslearning reste accessible durant cette période (partie pédagogique). Néanmoins certains Services Externes peuvent ne plus être accessibles en fonction des procédures de transition des éditeurs tiers.

#### <span id="page-2-1"></span>**2. Qu'est-ce qu'un espace de travail dans la plateforme ?**

Un espace de travail est créé manuellement directement par l'enseignant ou un administrateur.

La **gestion des élèves** 2020-2021 dans vos espaces de travail et la **gestion des ressources** de vos espaces de travail 2020-2021 sont des actions complémentaires. En fonction de vos besoins, vous choisissez les options les plus pertinentes parmi celles détaillées dans ce document.

Tous ces espaces de travail **restent par défaut actifs** sans action de votre part ou celle de l'administrateur de l'établissement. Ils ne sont donc ni archivés, ni supprimés pendant l'été.

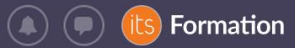

<span id="page-3-0"></span>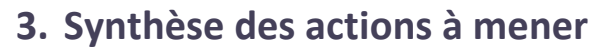

<span id="page-3-1"></span>**3.1. À la fin de l'année scolaire**

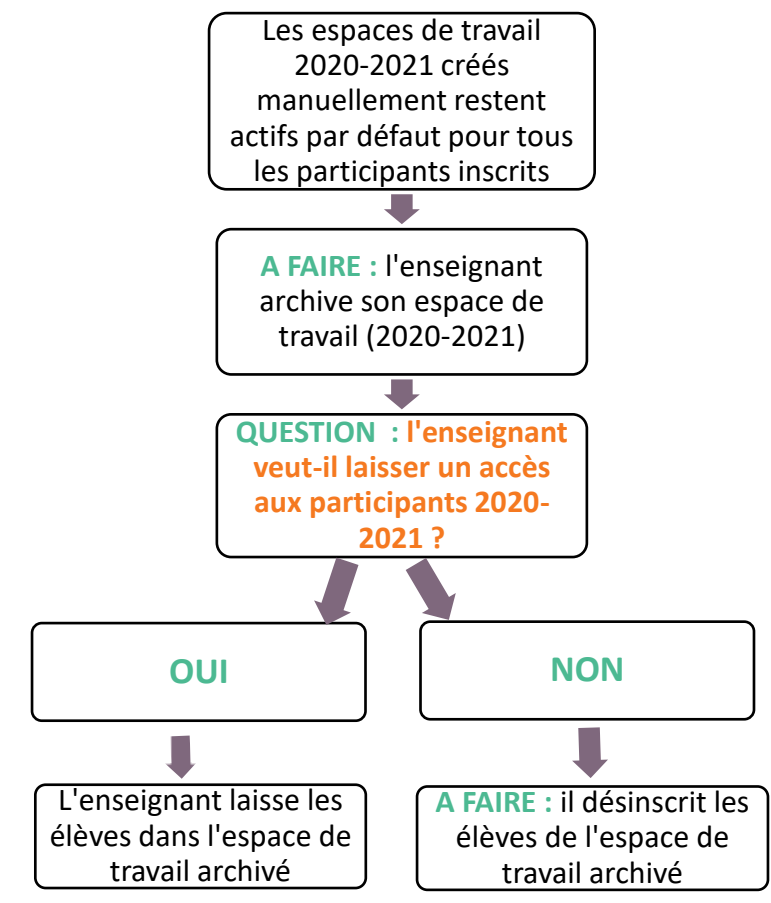

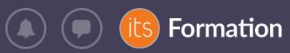

#### <span id="page-4-0"></span>**3.2. À la rentrée suivante**

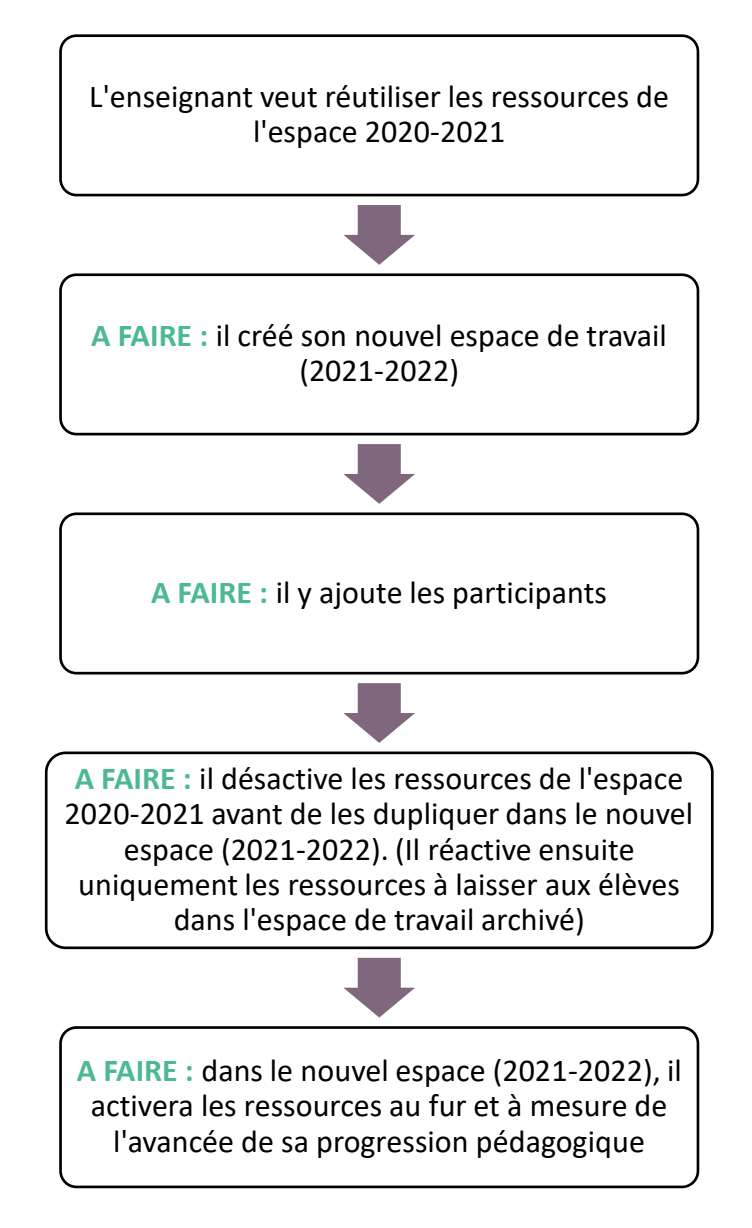

#### <span id="page-4-1"></span>**4. Je gère l'accès à mes espaces de l'année écoulée**

#### <span id="page-4-2"></span>**4.1. Je laisse mes espaces de travail de l'année écoulée en accès libre à mes anciens élèves**

Si vous souhaitez que vos élèves 2020-2021 conservent l'accès à vos espaces de travail 2020- 2021, comme espace de révision, par exemple, vous pouvez les laisser inscrits comme participants à ce ou ces espace(s) de travail.

Les espaces de travail restent par défaut actifs, c'est-à-dire accessibles à tous les participants.

**Recommandation :** Pour éviter de surcharger votre liste d'espaces de travail et celle de vos élèves, **il est conseillé d'archiver les espaces de travail des années scolaires écoulées**.

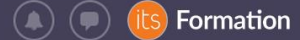

Ils restent accessibles à tous mais ne surchargent pas la liste des espaces de travail de l'année scolaire en cours.

Pour y avoir accès, allez dans l'onglet Espaces de travail de la barre horizontale de menu et filtrez les Espaces de travail « Archivé ». Cliquez sur l'intitulé de l'espace de travail qui vous intéresse :

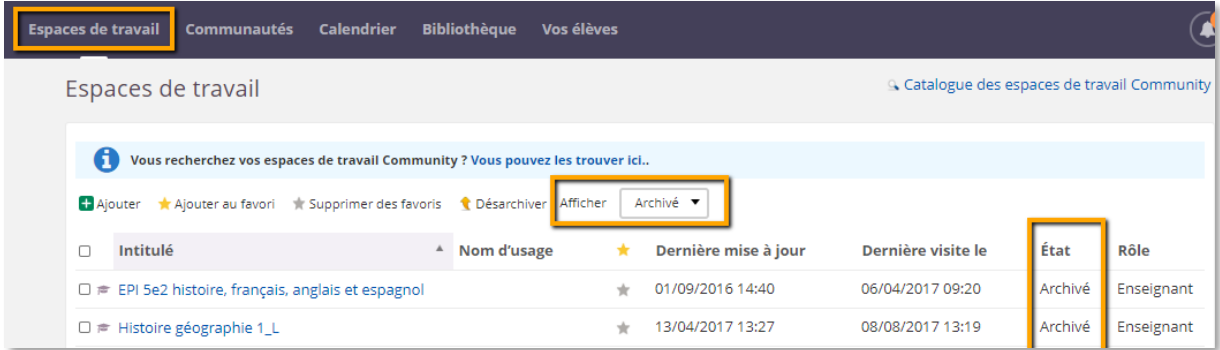

Vous êtes chargés d'expliquer à vos élèves comment trouver votre espace de travail archivé.

Soyez donc attentifs au filtre : espace de travail **actif** ou **archivé** lorsque vous recherchez un espace de travail.

#### <span id="page-5-0"></span>**4.2. J'interdis l'accès à mes espaces de travail écoulés à mes anciens élèves 4.2.1. J'accède à mon espace de travail archivé**

<span id="page-5-1"></span>Pour y avoir accès, allez dans l'onglet espaces de travail de la barre horizontale de menu et filtrez les espaces de travail sur « Archivé ». Cliquez sur l'intitulé de l'espace de travail qui vous intéresse :

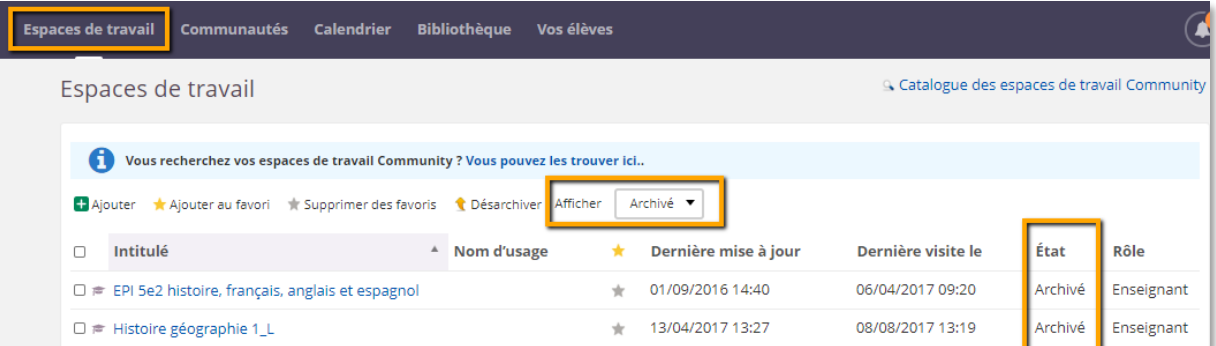

#### **4.2.2. J'enlève les anciens élèves**

<span id="page-5-2"></span>Dans la hiérarchie Classes par l'onglet « Synchronisation hiérarchique », en enlevant la hiérarchie entière

**OU**

En enlevant tous les participants (élèves et invités) depuis l'onglet « Participants » (cochez le ou les noms et cliquez sur « Enlever ») :

|    |                                                                            |                              |                                     |                                         |                       | Formation |
|----|----------------------------------------------------------------------------|------------------------------|-------------------------------------|-----------------------------------------|-----------------------|-----------|
|    | Accueil Espaces de travail Communautés Calendrier Bibliothèque Vos élèves  |                              |                                     |                                         |                       | Victor    |
| (≔ | Histoire géographie 1_L<br>Vue d'ensemble                                  | Plans                        | État et suivi<br>Ressources         | Rapports 360°<br>$Plus$ $\tau$          | <b>Ajouter</b><br>좀 ㅜ |           |
|    | Participants à l'espace de travail Histoire géographie 1_L<br>Participants | Synchronisation hiérarchique | Liste des cartes                    | Participants non-inscrits               | $\cdots$              |           |
|    | Binvoyer + Ajouter<br><b>X</b> Enlever                                     | Tout<br>Rôle                 | Filtrer par : Groupe + Hiérarchie + |                                         |                       |           |
|    | $NOM \triangleq$                                                           | NOM D'UTILISATEUR            | RÔLE<br><b>GROUPE</b>               | DERNIÈRE VISITE<br>SYNCHRO HIÉRARCHIQUE | ACTION                |           |
|    | г<br>DELABLACHE, Victor                                                    | vdelablache                  | Enseignant                          | 24/06/2020 17:13                        | $x \in$               |           |
|    | П<br>DERENNES, Aline                                                       | aderennes                    | Enseignant                          | 08/08/2017 13:17                        | $\mathbf{x}$          |           |
|    | ☑<br>DIABOLO, Pierre                                                       | pdiabolo                     | Élève                               | 18/06/2018 15:58                        | $x \in E$             |           |
|    | ☑<br>DINGO, Nicolas                                                        | ndingo                       | Élève                               | Jamais consulté                         | X / E                 |           |
|    | ☑<br>LEPHANT, Alexandre                                                    | aelephant                    | Élève                               | Jamais consulté                         | $x \in E$             |           |
|    | ☑<br>LEPHANT, Isabelle                                                     | ielephant                    | Élève                               | Jamais consulté                         | X / E                 |           |
|    | FIFI, Danielle<br>$\left\vert \mathbf{v}\right\vert$                       | dfifi                        | Élève                               | Jamais consulté                         | $X \in \mathbb{R}$    |           |
|    | ∣✓∣<br>MINNIE, Kevin                                                       | kminnie                      | Élève                               | Jamais consulté                         | $X \in \mathbb{R}$    |           |

*Figure 1-depuis un Espace de travail donné, cliquer sur « Plus » > « Participants »*

**RAPPEL :** Seules les personnes inscrites à un espace de travail (présentes dans la liste des participants) peuvent y accéder.

# <span id="page-6-0"></span>**5. Je gère mes ressources de l'année écoulée**

**Recommandation :** Pour éviter de surcharger votre liste d'espaces de travail et celle de vos élèves, **il est conseillé d'archiver les espaces de travail des années passées (2020-2021 et les précédentes)**. Ils restent accessibles à tous mais ne surchargent pas la liste des espaces de travail actifs l'année scolaire suivante.

- <span id="page-6-1"></span>**5.1. Méthode 1 : je copie uniquement les ressources de l'année écoulée**
- ➢ Etape 1 : je crée mon nouvel espace de travail
- ➢ Étape 2 : j'accède à mon ancien espace de travail
- ➢ Étape 3 : je copie son contenu

À partir du dossier racine, je peux « copier » tout le contenu de l'espace de travail, en cochant tous les éléments. Sinon, vous choisissez les ressources individuelles.

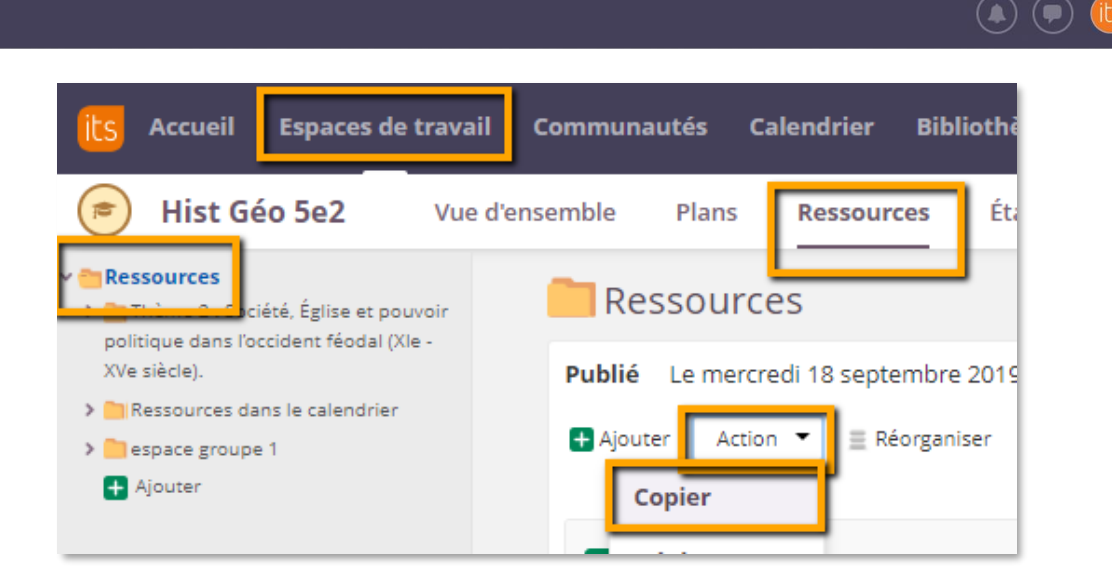

➢ Étape 4 : je colle le contenu dans le nouvel espace de travail que j'ai créé

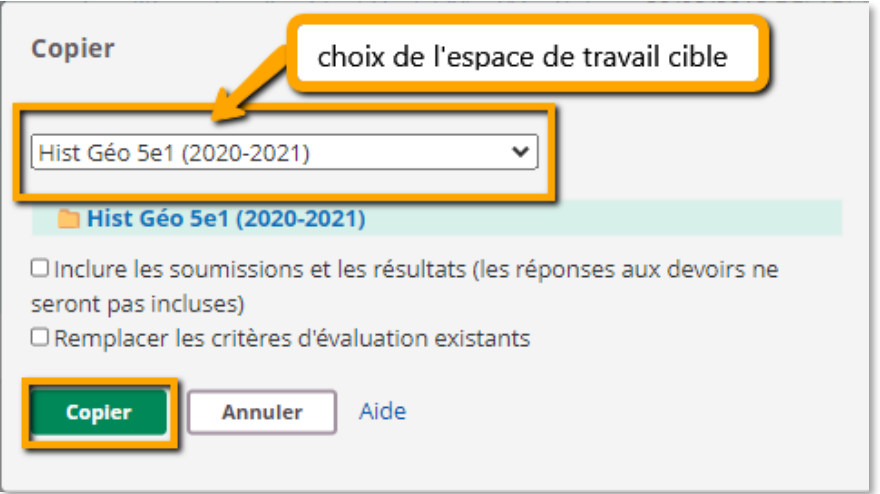

Veiller à ne pas cocher « Inclure des réponses et soumissions » (les résultats de l'année précédente seraient importés).

Dans le cas de la duplication du contenu d'un espace de travail dans un autre, tout le contenu pédagogique (ressources et activités) est accessible aux nouveaux participants ajoutés à l'espace de travail. Vous pouvez désactiver tout le contenu puis rendre les ressources accessibles aux élèves au fur et à mesure de l'avancement de l'année scolaire :

Formation

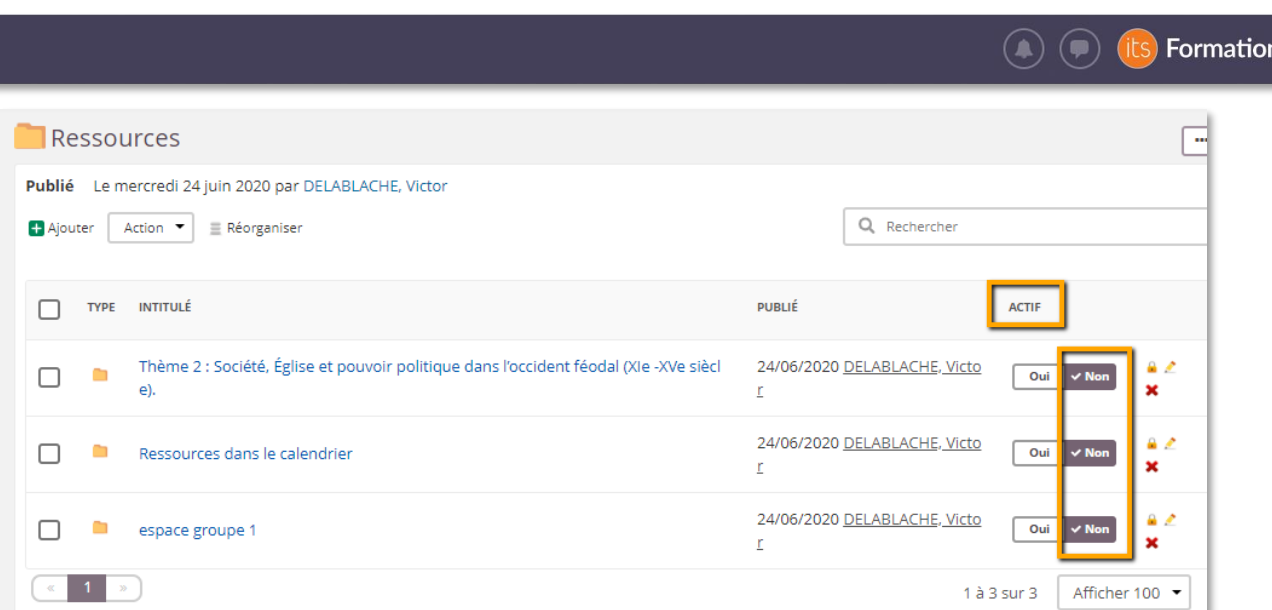

**Recommandation** : si vous aviez modifié les autorisations par défaut (accès restreint à un groupe ou à certaines personnes seulement) sur certaines ressources de l'ancien espace de travail, ces habilitations ne sont pas maintenues dans le nouvel espace de travail en cas de simple copier-coller. Elles seront à refaire si nécessaire avec les nouveaux participants.

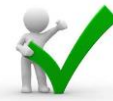

**Recommandation** : si vous aviez intégré des liens vers l'arborescence vers des ressources ou des activités de l'ancien espace de travail, ces liens sont maintenus et seront dysfonctionnels pour vos nouveaux élèves (sauf si la copie est effectuée avec la fonctionnalité « Modèle d'espace de travail»). **Pensez à les mettre à jour pour garantir l'accès à la ressource depuis le nouvel espace de travail.**

#### ➢ Étape 5 : j'ajoute les nouveaux participants (pour l'année scolaire 2021-2022)

#### <span id="page-8-0"></span>**5.2. Méthode 2 (recommandée) : je copie tout l'espace de travail de l'année écoulée**

Si vous avez déjà abordé la notion de **modèle d'espace de travail** en formation, il vous est recommandé d'utiliser ce principe lors de la transition d'année et pour toute mise à jour.

Avec le modèle d'espace de travail, la duplication de l'espace et de son contenu à l'identique est facilitée. Principes :

- ✓ le **plan** est dupliqué (contenu + paramètres du plan modèle)
- ✓ les **ressources** sont dupliquées
- ✓ les **groupes** de l'espace sont dupliqués (mais restent vides de participants)
- ✓ les **autorisations** d'accès aux ressources modifiées pour des rôles et/ou des groupes sont dupliquées automatiquement avec les ressources
- ✓ les **liens vers l'arborescence** dupliqués pointent vers les ressources du nouvel espace de travail
- ✓ les **fonctions** de l'espace de travail activées / désactivées sont dupliquées
- $\checkmark$  seuls les participants du modèle d'espace de travail ne sont pas conservés
- $\checkmark$  Si le modèle est appliqué plusieurs fois à un même espace de travail, aucune ressource déjà dupliquée ne l'est une seconde fois (pour éviter les doublons)
- $\triangleright$  Étape 1 : je crée mon nouvel espace de travail
- ➢ Étape 2 : j'accède à mon ancien espace de travail

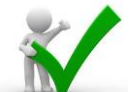

**Recommandation** : l'application du modèle va dupliquer les ressources et les paramètres de l'ancien espace.

- o Pensez à désactiver les ressources avant d'appliquer le modèle pour éviter de rendre visibles les évaluations (devoirs, exercices) et leurs corrigés dans le nouvel espace. En effet les élèves du nouvel espace de travail abonnés aux notifications itslearning recevraient les consignes des « Devoirs » sous forme de notification par e-mail !
- o Si vous utilisez le « Plan », vérifiez dans ses paramètres que l'état par défaut du plan est « inactif » dans l'espace de travail modèle (celui de l'année écoulée) avant de l'appliquer au nouvel espace de travail :

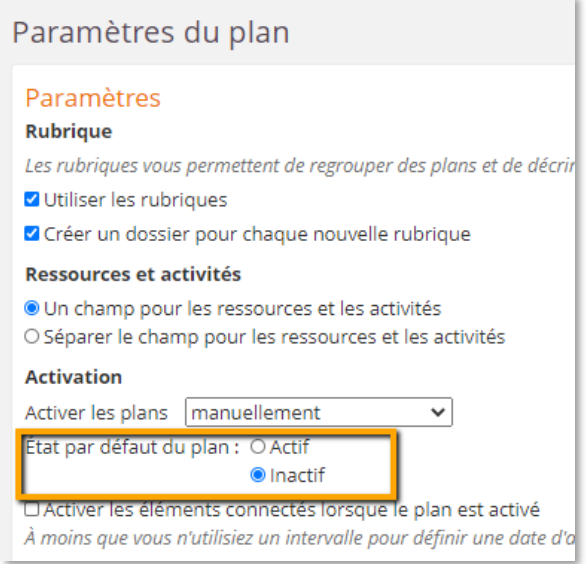

- ➢ Étape 3 : je copie son contenu en choisissant l'ancien espace de travail comme modèle
	- o Depuis le nouvel espace de travail encore vide de ressources, je clique sur « Plus », « Paramètres », « Propriétés et fonctions de l'espace de travail »
	- o Je clique sur les 3 points en haut à droite, « **Appliquer un modèle** » :

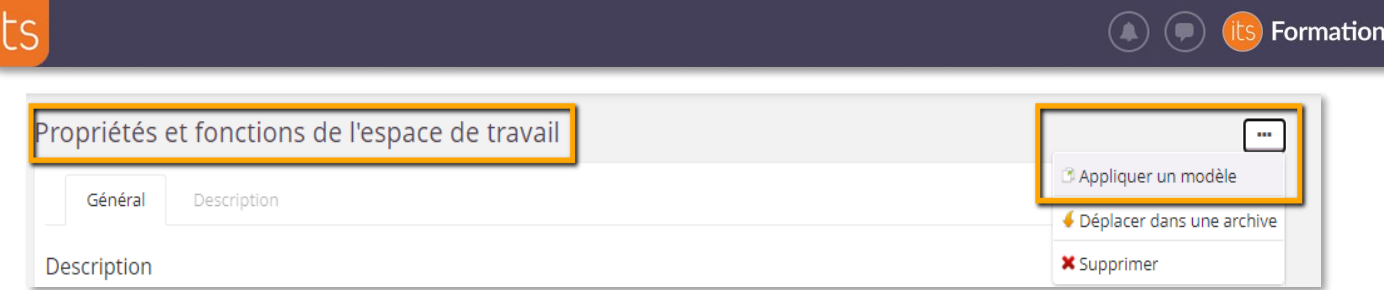

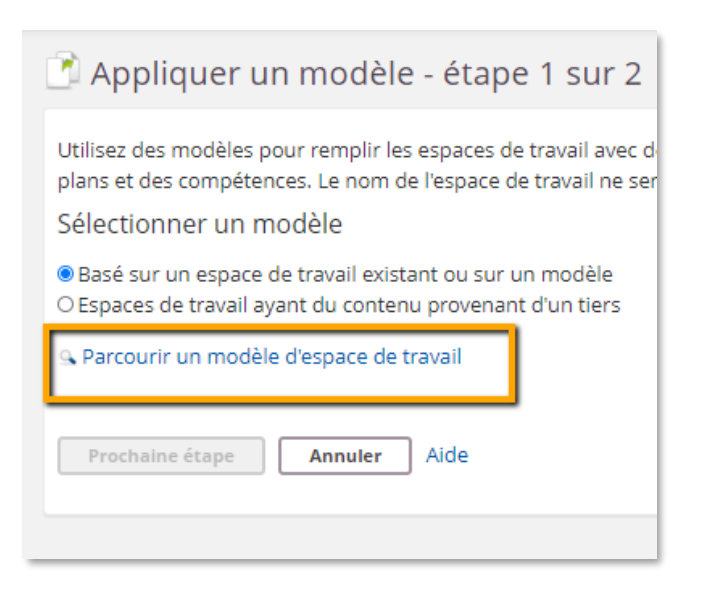

o Choisir l'ancien espace de travail comme modèle,

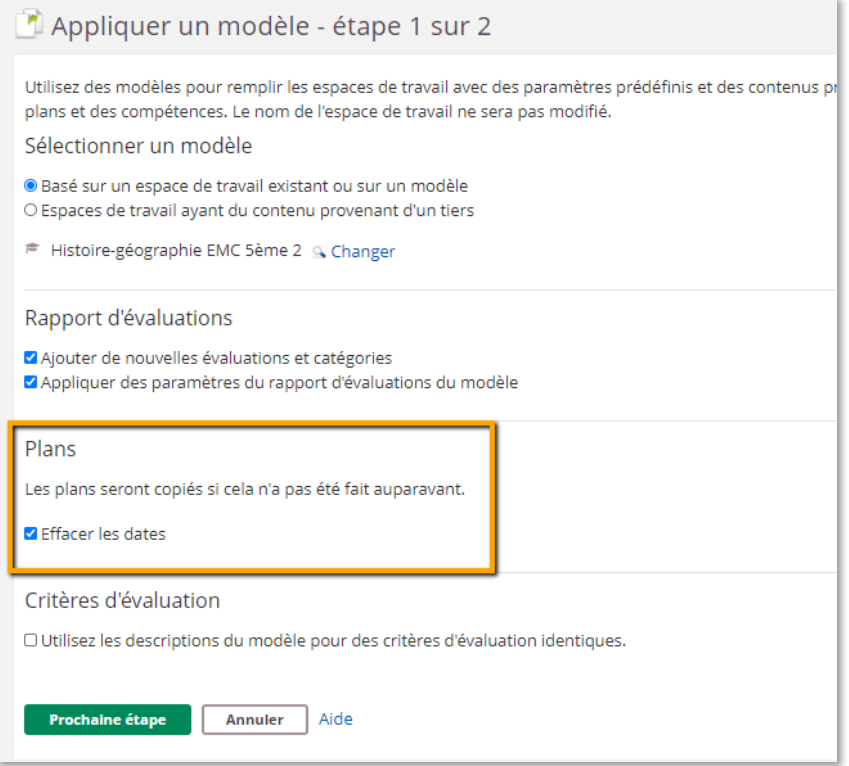

- Si vous utilisiez des périodes pour l'ancien espace de travail, modifiezles
- Si vous aviez des dates en lien avec les plans, cochez « effacer les dates »

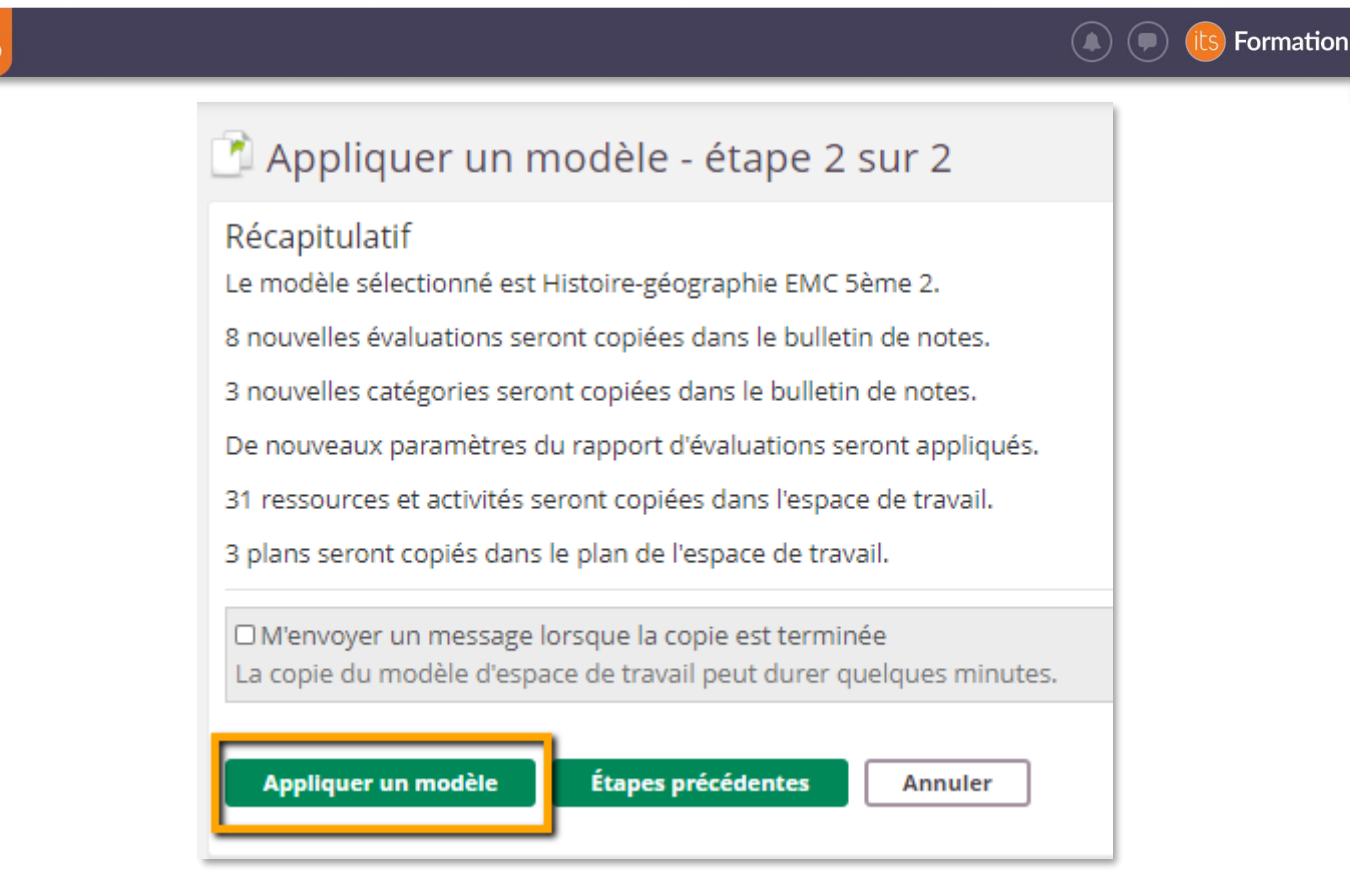

➢ Étape 4 : j'ajoute les participants au nouvel espace de travail